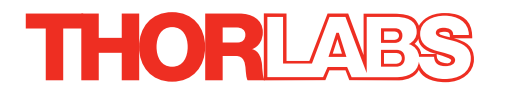

# KLS635 KLS1550 K-Cube Laser Source

# Kinesis User Guide

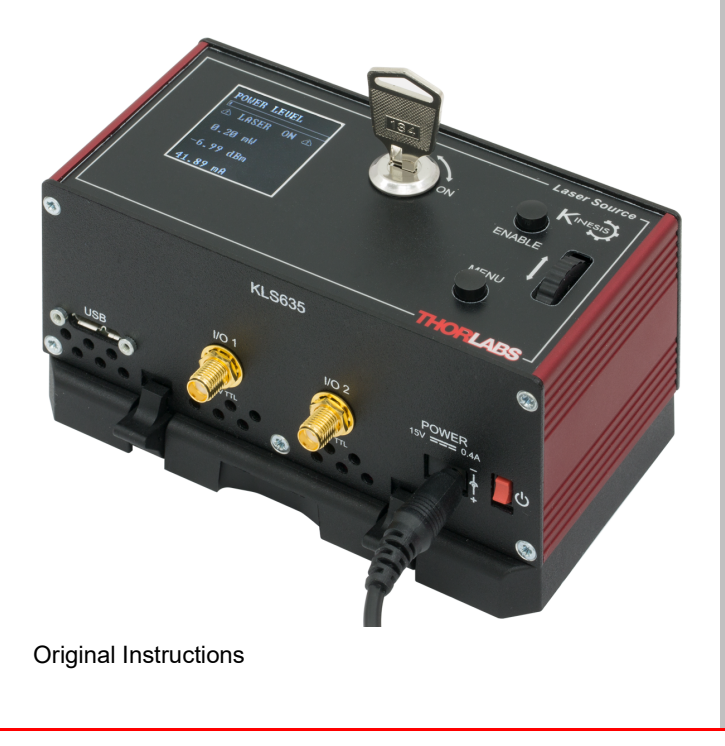

### **Contents**

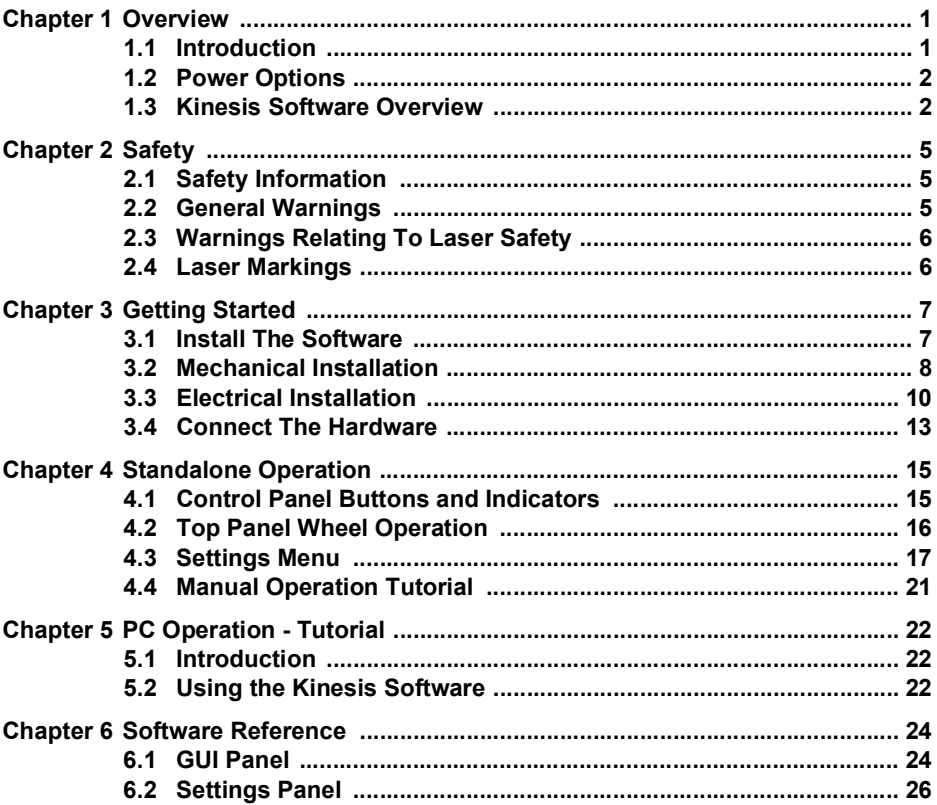

#### **Appendices**

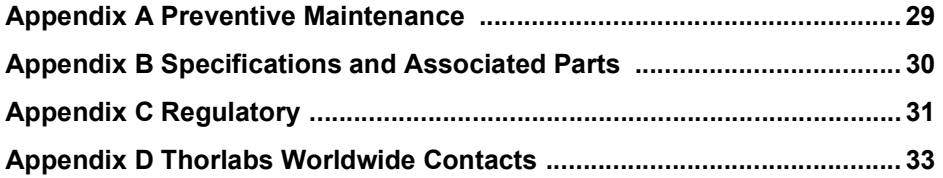

### **Chapter 1 Overview**

#### **1.1 Introduction**

The KLSxxx K-Cube is a Fiber Coupled Laser source for stand alone operation or use with the K-Cube Controller Hub. It uses an internally-pigtailed Fabry-Perot laser diode that is connected to the rear panel FC feed through via a single mode fiber. By connecting a fiber to fiber connection at the output, these devices deliver more useful optical power than systems that use a receptacle with embedded optics.

This laser source is a fully functional yet highly compact controller, incorporating driver electronics and FC/PC connected pigtailed laser diode in both 635nm and 1550nm variants. It is provided with a USB interface for easy PC control and also a manual interface panel containing an LCD display, adjustment potentiometer, Enable button and safety keyswitch.

The laser source operates in 'constant optical power' mode. The output power of the laser diode is monitored continuously. A feedback circuit adjusts the laser power to achieve a constant output power.

For convenience the footprint of this unit has been kept to a minimum, measuring only 121mm x 60mm x 47mm (4.8" x 2.4" x 1.8") and with the facility to directly mount to the optical table. The manual controls for this unit are conveniently located on the upper surface. The Menu and Enable buttons allow the various operating modes to be selected easily. There is also a key switch and interlock plug fitted to this compact unit for use in laser applications requiring such functionality.

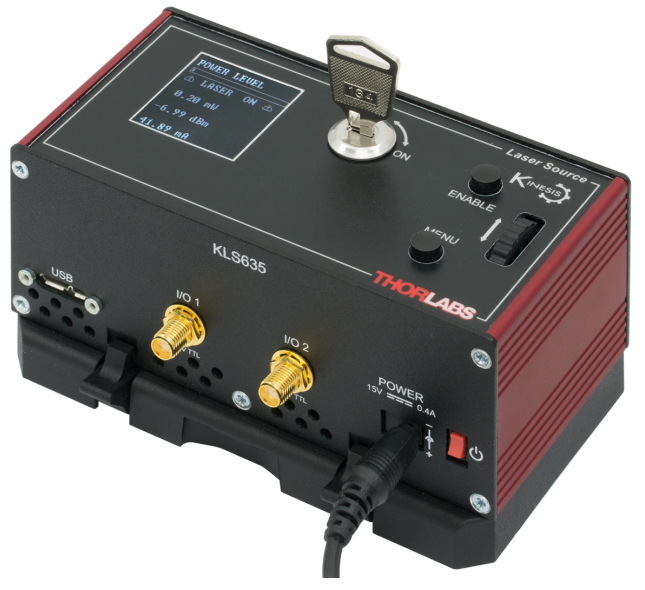

**Fig. 1.1 K-Cube Laser Source (KLS635)**

USB connectivity provides easy 'Plug and Play' PC controlled operation - multiple K-Cube units can be connected to a single PC via standard USB hub technology, or by using the K-Cube Controller Hub (see below). Coupling this with the user friendly Kinesis software (supplied) allows the user to get up and running in a short space of time. Advanced custom applications and sequences are also possible using the extensive programming environment also supplied. This programming library is compatible with many development tools such as LabView, Visual Basic, Visual C++, C++ Builder, LabWindows/CVI, and Delphi.

See [Section 1.3.](#page-3-0) for a full description of the software.

In the remainder of this handbook, the Tutorial section [\(Chapter 5](#page-23-0)) provides a good initial understanding on using the unit, and the reference section [\(Chapter 6\)](#page-25-0) covers all operating modes and parameters in detail.

#### <span id="page-3-1"></span>**1.2 Power Options**

A single way wall plug KPS201\* supply for powering a single K-Cube Driver is available.

\*The previous-generation KPS101 power supply is also compatible and can be used to power a single K-Cube Driver.

As a further level of convenience when using these controllers, Thorlabs also offers a 3-channel (KCH301) and 6-channel (KCH601) K-Cube Controller Hub. These products have been designed specifically with multiple K-Cube operation in mind in order to simplify issues such as cable management, power supply routing, multiple USB device communications and different optical table mounting scenarios.

Internally the Controller Hub contains a fully compliant USB 2.0 hub circuit to provide communications for all six K-Cubes – a single USB connection to the Controller Hub is all that is required for PC control. The Controller Hub also provides power distribution for up to six K-Cubes, requiring only a single power connection.

See the product page at www.thorlabs.com for more details.

#### <span id="page-3-0"></span>**1.3 Kinesis Software Overview**

Kinesis controls are re-usable compiled software components that supply both a graphical user interface and a programmable interface. Many such Controls are available for Windows applications development, providing a large range of re-usable functionality. For example, there are Controls available that can be used to manipulate image files, connect to the internet or simply provide user interface components such as buttons and list boxes.

With the Kinesis system, .Net Controls are deployed to allow direct control over (and also reflect the status of) the range of electronic controller units, including the MLJ150 stages. Software applications that use .Net Controls are often referred to as 'client applications'. A .Net Control is a language independent software component. Consequently the controls can be incorporated into a wide range of software development environments for use by client application developers. Development environments supported include Visual Basic, Labview, Visual C++, C++ Builder, HPVEE, VB.NET, C#.NET and, via VBA, Microsoft Office applications such as Excel and Word.

Consider the control supplied with the KLS635 Laser Source K-Cube.

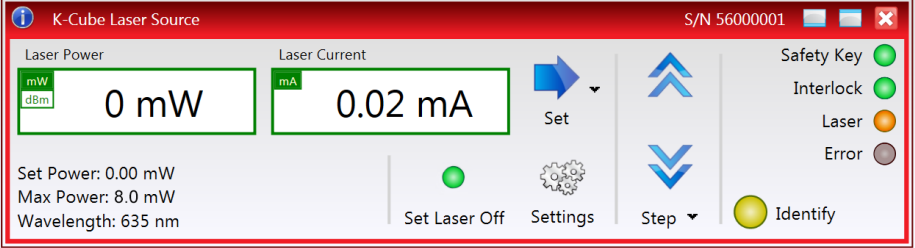

All basic operating parameters can be altered and, similarly, all operations (such as laser intensity adjustment) can be initiated. Settings and parameter changes can be saved and loaded to allow multiple operating configurations to be created and easily applied.

For many users, the GUI application provides all of the functionality necessary to operate the hardware without the need to develop any further custom software. For those who do need to further customize and automate usage of the controller, this application illustrates how the rich functionality provided by the Kinesis server is exposed by a client application.

The Kinesis Controls collection provides a rich set of graphical user panels and programmable interfaces allowing users and client application developers to interact seamlessly with the Kinesis hardware. Each of the Kinesis controllers has an associated .Net Control and these are described fully in the handbooks associated with the controllers.

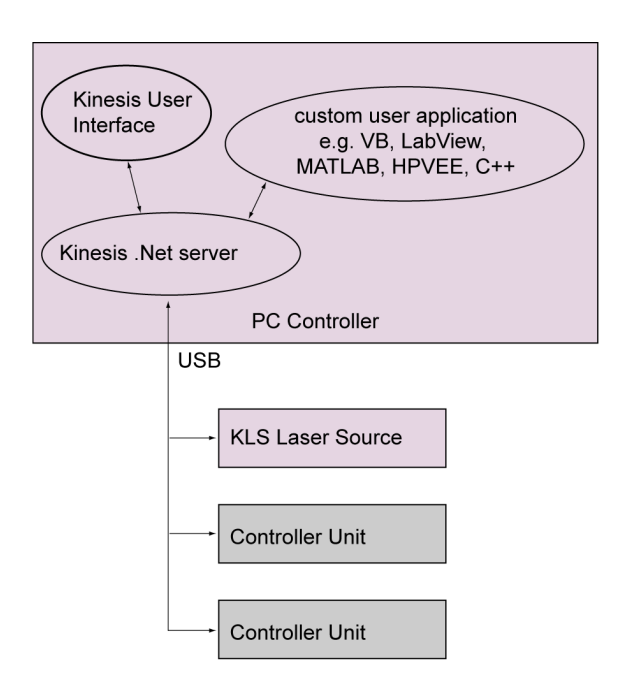

**Fig. 1.2 System Architecture Diagram**

Refer to the main Kinesis Software online help file, for a complete programmers guide and reference material on using the Kinesis Controls collection. This is available either by pressing the F1 key when running the Kinesis server, or via the Start menu, Start\Programs\Thorlabs\Kinesis\Kinesis Help.

#### **1.3.1 Software Upgrades**

Thorlabs operate a policy of continuous product development and may issue software upgrades as necessary. The latest software can be downloaded from the 'services' section of www.thorlabs.com.

### **Chapter 2 Safety**

#### **2.1 Safety Information**

For the continuing safety of the operators of this equipment, and the protection of the equipment itself, the operator should take note of the **Warnings, Cautions** and **Notes** throughout this handbook and, where visible, on the product itself.

The following safety symbols may be used throughout the handbook and on the equipment itself.

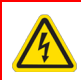

#### **Warning: Risk of Electrical Shock**

Given when there is a risk of injury from electrical shock.

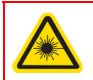

#### **Warning: Laser Radiation**

Given when there is a risk of injury from laser radiation.

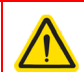

#### **Warning**

Given when there is a risk of injury to users.

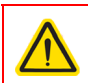

#### **Caution**

Given when there is a risk of damage to the product.

#### **Note**

Clarification of an instruction or additional information.

#### **2.2 General Warnings**

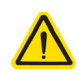

#### **Warning**

If this equipment is used in a manner not specified by the manufacturer, the protection provided by the equipment may be impaired. In particular, excessive moisture may impair operation.

Spillage of fluid, such as sample solutions, should be avoided. If spillage does occur, clean up immediately using absorbant tissue. Do not allow spilled fluid to enter the internal mechanism.

#### **2.3 Warnings Relating To Laser Safety**

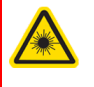

#### **Warning: Laser Radiation**

Inappropriate use of any Laser product could result in permanent eye damage. To prevent injury, all personnel in the vicinity of the laser source should wear appropriate eye protection.

#### **2.4 Laser Markings**

The KLS1550 is a Class 1 laser product. The KLS635 is a Class 3B laser product. The units are marked as follows:

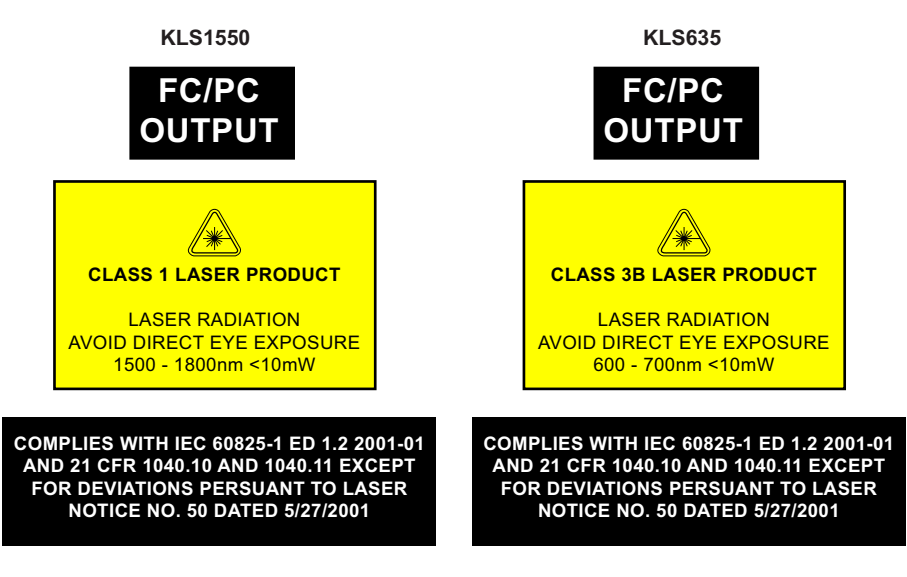

#### **Fig. 2.1 Laser Markings**

#### **Note**

The output power of the KLS1550 is limited to 7.0 mW and the KLS635 is limited to 8 mW, even though the standard warning labels above quote 10 mW.

### **Chapter 3 Getting Started**

#### <span id="page-8-0"></span>**3.1 Install The Software**

#### **Note**

When operating via a PC, direct user interaction with the unit is accomplished through intuitive graphical user interface panels (GUIs), which expose all key operating parameters and modes. The user can select multiple panel views displaying different information about a particular hardware unit. The multitasking architecture ensures that the graphical control panels always remain live, showing all current hardware activity.

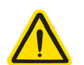

#### **Caution**

Some PCs may have been configured to restrict the users ability to load software, and on these systems the software may not install/run. If you are in any doubt about your rights to install/run software, please consult your system administrator before attempting to install.

If you experience any problems when installing software, contact Thorlabs on +44 (0)1353 654440 and ask for Technical Support.

#### **DO NOT CONNECT THE CONTROLLER TO YOUR PC YET**

- 1) Go to Services/Downloads at www.thorlabs.com and download the software.
- 2) Run the .exe file and follow the on-screen instructions.

#### <span id="page-9-0"></span>**3.2 Mechanical Installation**

**Warning**

#### 3.2.1 Environmental Conditions

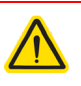

Operation outside the following environmental limits may adversely affect operator safety.

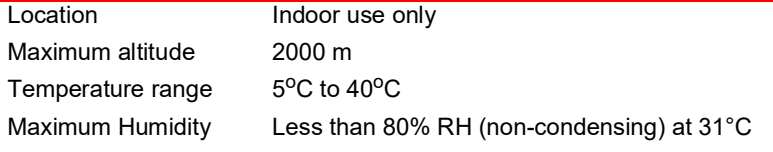

To ensure reliable operation the unit should not be exposed to corrosive agents or excessive moisture, heat or dust.

If the unit has been stored at a low temperature or in an environment of high humidity, it must be allowed to reach ambient conditions before being powered up.

#### 3.2.2 Mounting Options

The K-Cube Laser Source is shipped with a baseplate fitted, ready to be bolted to a breadboard, optical table or similar surface - see [Section 3.2.3.](#page-10-0)

For multiple cube systems, a 3-channel and 6-channel K-Cube Controller Hub (KCH301 and KCH601) are also available - see [Section 1.2.](#page-3-1) for further details. Full instructions on the fitting and use of the controller hub are contained in the handbook available at www.thorlabs.com.

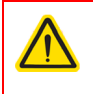

#### **Caution**

When siting the unit, it should be positioned so as not to impede the operation of the control panel buttons.

#### <span id="page-10-0"></span>3.2.3 Using the Baseplate

The baseplate must be bolted to the worksurface before the K-Cube is fitted, as shown below. The K-cube is then located on two dowels in the baseplate and secured by four clips.

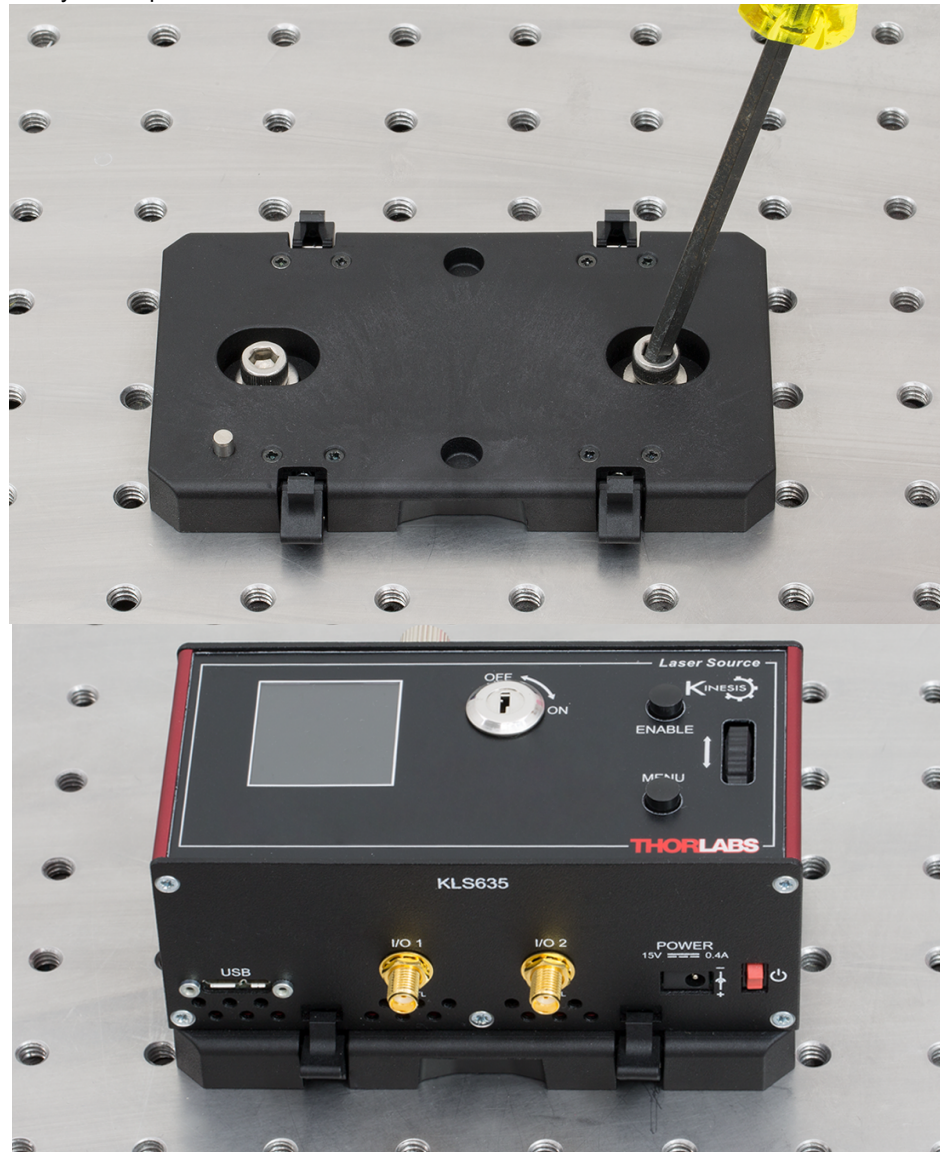

**Fig. 3.1 Using The Baseplate**

#### <span id="page-11-2"></span>**3.3 Electrical Installation**

<span id="page-11-1"></span>3.3.1 Rear Panel

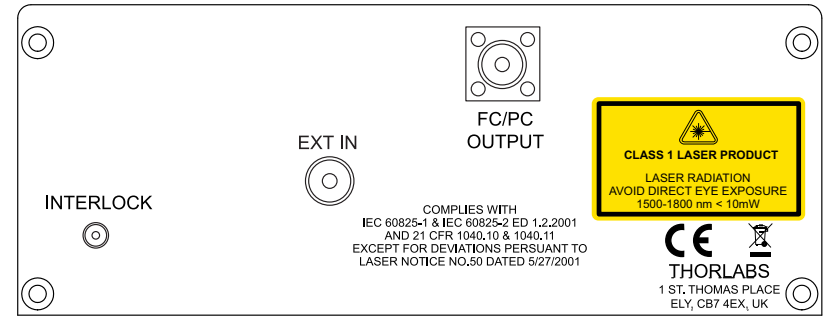

**Fig. 3.2 Rear Panel Connections**

<span id="page-11-0"></span>**INTERLOCK** – The interlock must be fitted before the laser output can be enabled. The INTERLOCK LED on the GUI panel is lit green when the 'Interlock' pin is fitted, red when open circuit - see [Section 6.1.](#page-25-1)

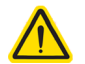

#### **Caution**

Do not apply a voltage to this connector

#### **FC/PC OUTPUT** – Provides connection of the output fiber.

**EXT IN** (SMA connector) – Used to control the intensity of the laser output from an external source. This input can be driven from a 0 to 10V voltage source. The input impedance is  $16k\Omega$ .

#### **Note**

Thorlabs supply a variety of SMA to BNC and SMC to BNC adaptor and extension cables. Please see our catalog, or visit www.Thorlabs.com for further details.

#### <span id="page-11-3"></span>3.3.2 Using the Safety Interlock and Key Switch

The K-Cube Laser Source is a class 1 (1550 nm) / class 3B (635 nm) laser device and therefore is not required to have a safety interlock and/or key switch. However, a functional interlock (see [Fig. 3.2\)](#page-11-0) and key switch (see [Fig. 4.1\)](#page-16-0) is provided on these products. The key switch must be turned on, and a short circuit must be applied across the terminals of the interlock before the unit can be enabled.

An INTERLOCK pin (2.5mm) is supplied with the unit to close this connection. Alternatively, the contact can be controlled externally; the user can use a custom 2.5mm jackplug connected to a remote actuated (normally open) switch (e.g. an open door indicator), which must be closed before the unit can operate.

#### **Note**

When open circuit, the INTERLOCK jack centre pin is at about +3.7V. When shorted, the current is typically 1mA.

#### <span id="page-12-0"></span>3.3.3 Front Panel

#### **Warning**

The unit must be connected only to a DC supply as detailed in Section 3.3. Connection to a supply of a different rating may cause damage to the unit and could result in injury to the operator.

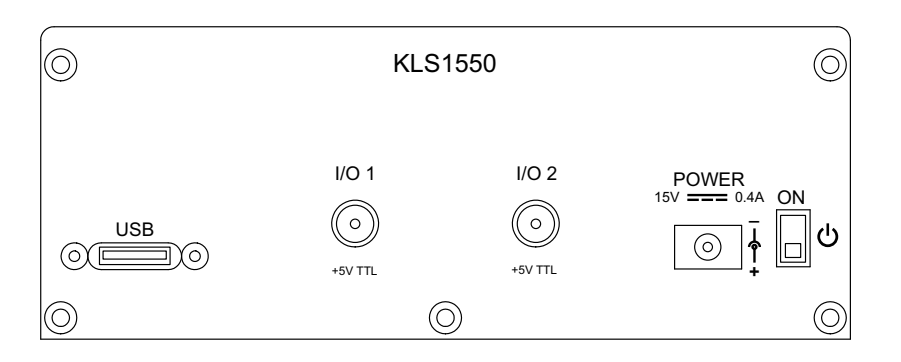

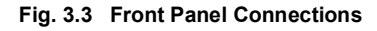

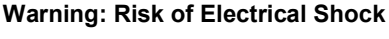

The unit must be connected only to a DC supply of 15V, 1A regulated. Connection to a supply of a different rating may cause damage to the unit and could result in injury to the operator.

**POWER** - A Standard 3.5 mm front panel jack connector for connecting the unit to a regulated DC power supply of 15 V, 0.4A - 2.66A.

A single way wall plug KPS201\* supply for powering a single Driver K-Cube is available.

\*The previous-generation KPS101 power supply is also compatible.

**USB** - USB port for system communications.

#### **Note**

The USB cable length should be no more than 3 metres unless a powered USB hub is being used.

**ON** - Power ON/Standby switch. When in the ON position, the unit is fully powered up. When the switch is turned to the Standby position, the unit initiates a controlled power down sequence. For the first few seconds, the shutdown can be cancelled by turning the switch on again, in which case the unit will save the parameters but will remain powered up. In a powered down (Standby) state, the logic circuits are powered off and the unit will draw only a small quiescent current. The switch should always be used to power down the unit.

**IO 1 and IO 2** - SMA connectors for use with external trigger input and output signals (5V TTL levels). The function is set to trigger IN or OUT via the settings panel - see [Section 6.2.2.](#page-28-0)

#### 3.3.4 Supply Voltage and Current Requirements

The unit is fitted with a 3.5 mm DC connector. Thorlabs offers a compact, 15V single way power supply (KPS201) for use with a single laser source cube. Alternatively, an external regulated 15V power supply can be used.

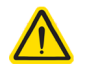

#### **Warning**

Exceeding the power supply maximum voltage, or connecting a reverse polarity voltage can cause permanent damage to the unit and could result in personnel injury.

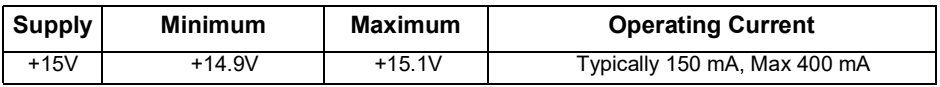

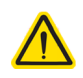

#### **Caution**

Do not connect the laser driver to a 'live' external power supply. Doing so (i.e. "hot plugging") carries the risk of PERMANENT damage to the unit. Always ensure the power supply unit is isolated from the mains and the front panel switch turn OFF before connecting to the unit.

Always power up the laser driver by connecting its power supply to the mains then switch ON using the front panel switch. Similarly, to power down the unit, turn the front panel switch OFF, then disconnect the power supply from the mains before disconnecting the laser driver.

#### **3.4 Connect The Hardware**

- 1) Perform the mechanical installation as detailed in [Section 3.2.](#page-9-0)
- 2) Install the Software.

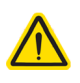

#### **Caution**

During items (3) to (6) the instructions should be followed in the order stated. Problems may occur if the process is not performed in the correct sequence.

3) Connect the laser source unit to your PC.

#### **Note**

The USB cable length should be no more than 3 metres unless a powered USB hub is being used.

- 4) Connect the connectorized output fiber to the unit see [Section 3.3.1.](#page-11-1)
- 5) Connect the INTERLOCK jack pin see [Section 3.3.2.](#page-11-3)

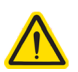

#### **Caution**

During item (6) ensure the power switch on the front panel of the unit is switched off before connecting power to the K-Cube. Always power up the K-Cube unit by its ON switch. DO NOT connect the K-Cube unit to a 'live' external power supply. Doing so (i.e. "hot plugging") carries the risk of PERMANENT damage to the unit. Similarly, to power down the unit, turn the power switch off before disconnecting the power supply.

- 6) Connect the Controller unit to the power supply see [Section 3.3.](#page-11-2)
- 7) Connect the PSU to the main supply.
- 8) Switch 'ON' the unit using the switch on the front panel.
- 9) Windows<sup>®</sup> should detect the new hardware. Wait while Windows<sup>®</sup> installs the drivers for the new hardware.

The unit takes about 5 seconds from power application until warm up is finished, during which time the following screen is displayed.

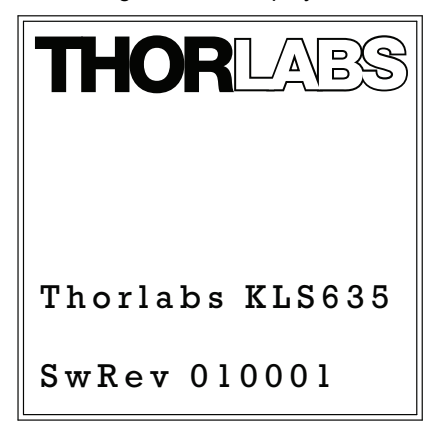

**Fig. 3.4 KLS635 start up screen**

10)Windows® should detect the new hardware. Wait while Windows® installs the drivers for the new hardware.

#### **Note**

If any problems are encountered during the connection and power up process, power cycle the unit, which should clear the error.

For best accuracy, wait approximately 30 minutes for the unit to thermally stabilize to the environment.

### **Chapter 4 Standalone Operation**

#### <span id="page-16-1"></span>**4.1 Control Panel Buttons and Indicators**

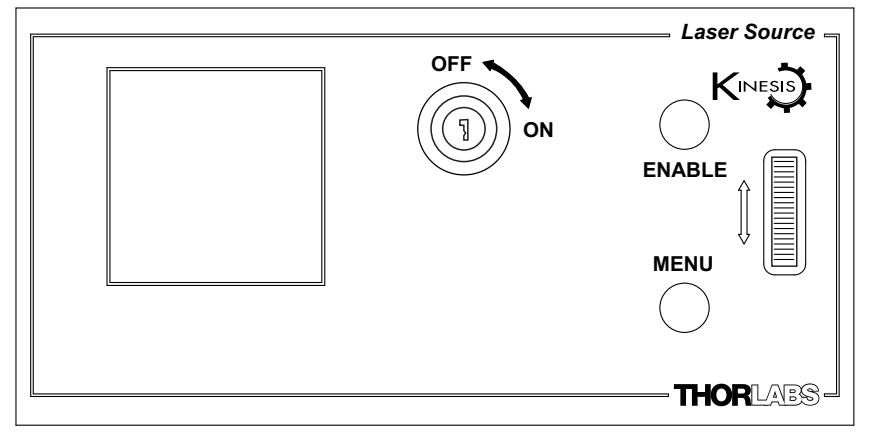

**Fig. 4.1 Panel Controls and Indicators**

<span id="page-16-0"></span>*Wheel* - Used to set the laser power and to scroll through the setting menu options - see [Section 4.2.](#page-17-0)

*Digital Display* - The display shows the menu options and settings, accessed via the menu button - see [Section 4.3.](#page-18-0) When the Ident button on the associated GUI panel is clicked, the display will flash for a short period.

*MENU* - used to access the settings menu - see [Section 4.3.](#page-18-0)

*ENABLE* - Turns the laser output ON and OFF.

*KEYSWITCH* - Turns the laser output ON and OFF. The KEYSWITCH LED on the GUI panel is lit green when the key switch is turned ON and red when the switch is OFF - see [Section 6.1.](#page-25-1)

#### **Note**

The main display will flash when the 'Ident' button is clicked on the Software GUI panel - see Section 6.1. for further details.

4.1.1 Digital Display - Operating Mode

During normal operation, the digital display shows the laser output power in mW and dBm (The dBm mode uses a 1mW reference, i.e. 0dBm = 1mW) and the laser output current in mA. It also shows a bar graph which represents the output power level in relation to full power.

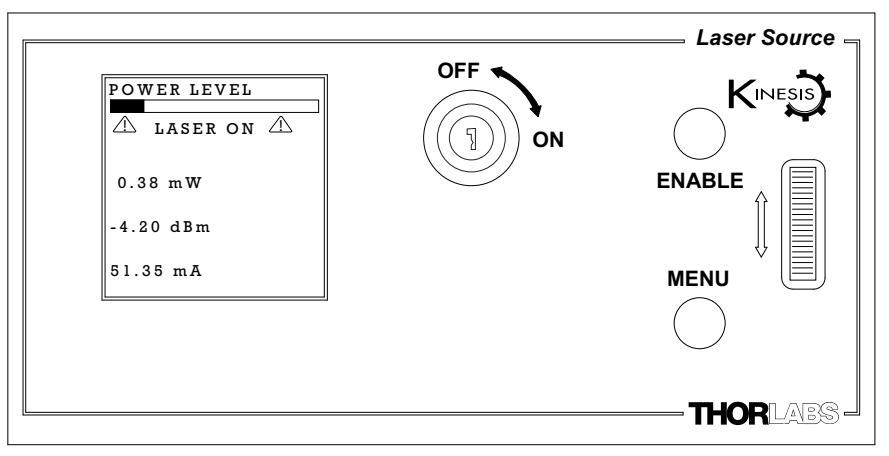

**Fig. 4.2 Digital Display - Normal Operation**

The interlock jack plug must be fitted and the key switch turned on (see [Section 3.3.2.](#page-11-3)) before the laser output can be enabled. Once enabled, a LASER ON warning is displayed on the digital display.

#### <span id="page-17-0"></span>**4.2 Top Panel Wheel Operation**

The top panel wheel is an infinite turn encoder, used to adjust the output of the laser. To increase the output, turn the wheel upwards - once the maximum output is attained, subsequent upwards turns have no effect, however the output decreases immediately the control is turned downwards. Similarly, once the output has been decreased to zero, subsequent downwards turns have no effect, but the output increases immediately the control is turned upwards.

#### **Note**

Operating the KLS unit at maximum power (>70%) for long periods can shorten the life of the product.

The wheel is also used to scroll through the settings menu options as described in [Section 4.3.](#page-18-0)

#### <span id="page-18-0"></span>**4.3 Settings Menu**

#### 4.3.1 Overview

After the power up sequence is complete, the normal operating screen is displayed.

Press the MENU button to enter the settings mode.

Use the wheel to scroll through the menu options Press the MENU button to enter a particular option

Set the Control Input Source - see [Section 4.3.2.](#page-19-0)

Set the display brightness - see [Section 4.3.3.](#page-20-0)

Display information - see [Section 4.3.4.](#page-21-0)

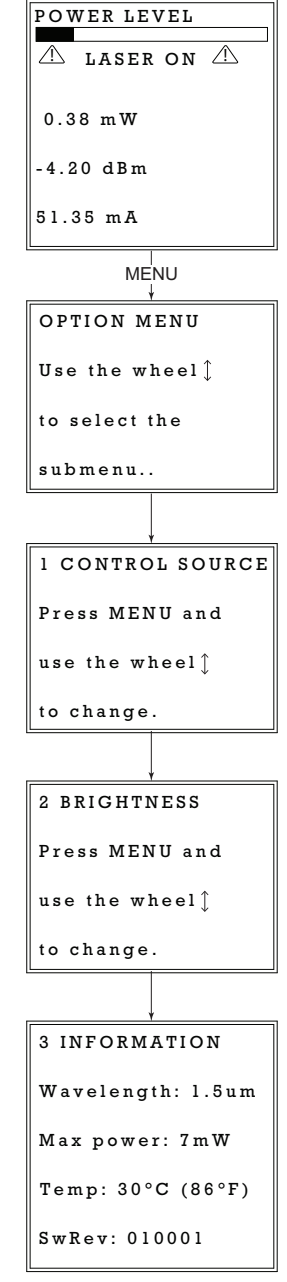

<span id="page-19-0"></span>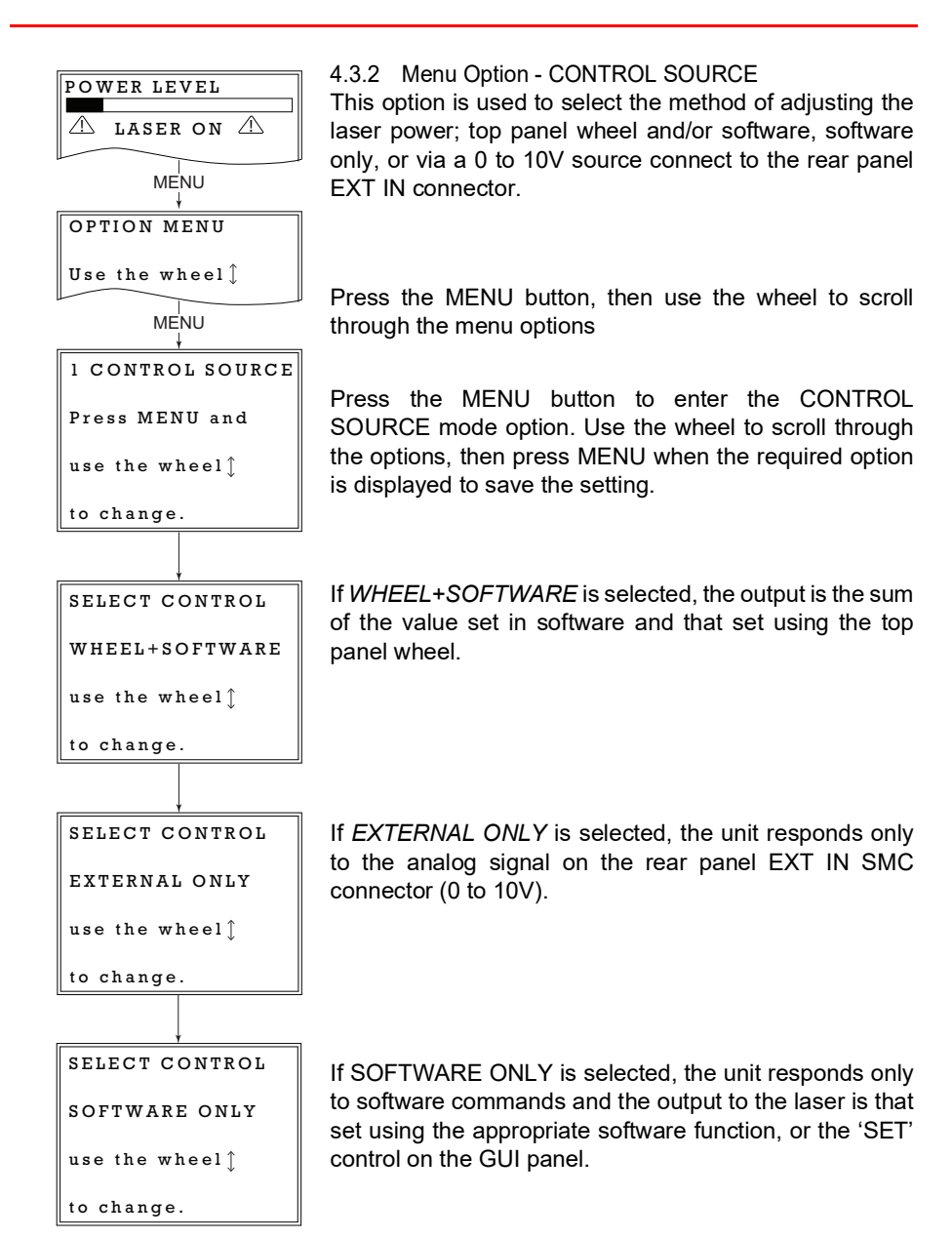

#### <span id="page-20-0"></span>4.3.3 Menu Option - BRIGHTNESS

In certain applications, it may be necessary to adjust the brightness of the LCD display. The brightness is set as a value from 30 (dimmest) to 100 (brightest). The display cannot be turned off completely.

Press the MENU button, then use the wheel to scroll through the menu options.

Press the MENU button to enter the Brightness option.

Use the wheel to adjust the brightness, then press the MENU button to store the selection and return to the main display.

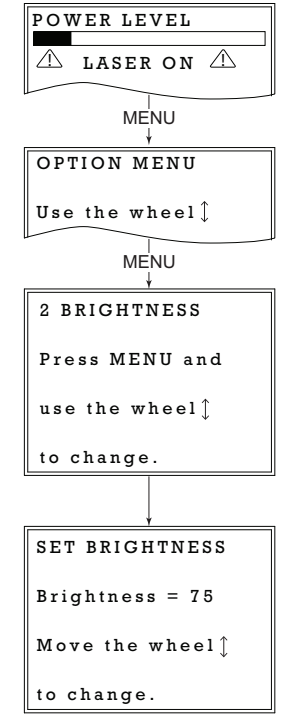

#### <span id="page-21-0"></span>4.3.4 Menu Option - INFORMATION

This option is used to display the present settings for wavelength, Max Power, Temperature and Software version number.

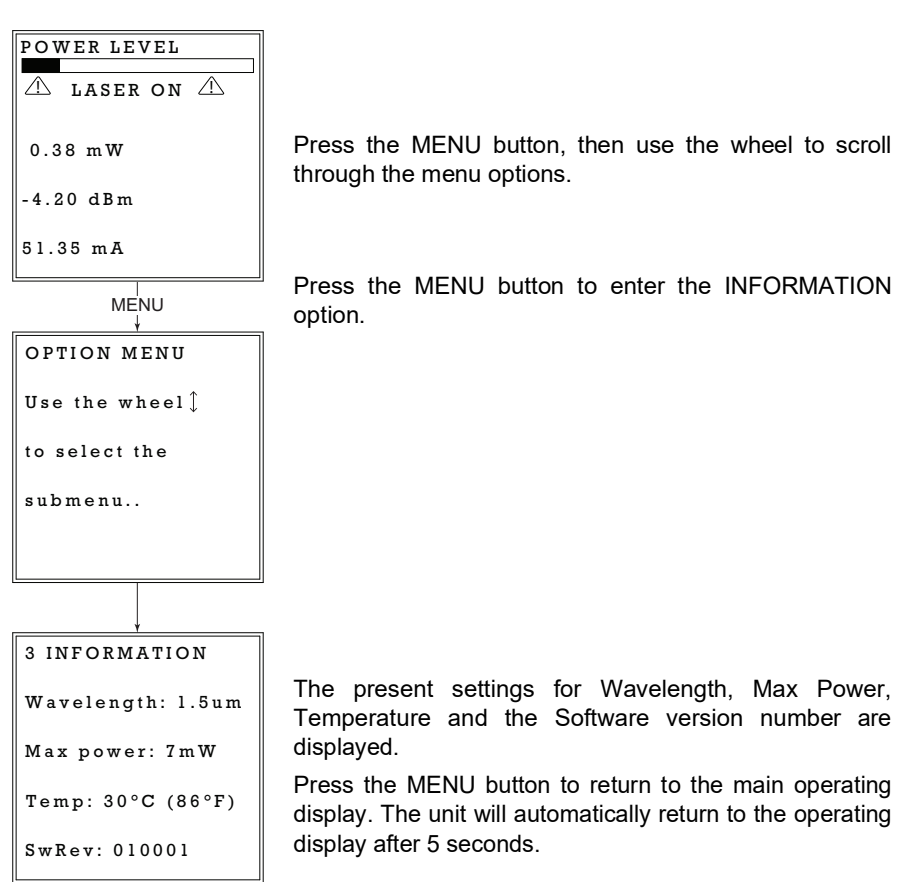

#### **4.4 Manual Operation Tutorial**

- 1) Connect an optical device to the LASER OUT socket on the rear panel.
- 2) Make power supply connections as detailed in [Section 3.3.3.](#page-12-0)
- 3) Turn ON the power supply unit.
- 4) Fit the INTERLOCK pin see [Section 3.3.2.](#page-11-3)
- 5) Turn on the unit using the switch on the front panel.
- 6) Turn the Key Switch ON.
- 7) Press the ENABLE button to turn ON the laser output.
- 8) Turn the wheel to adjust the laser intensity.

#### **Note**

The keyswitch must be turned 'ON' and the interlock fitted before the laser can be enabled. During normal operation, if the interlock is removed or the keyswitch turned 'OFF', the laser must be re-enabled before it can operate.

## <span id="page-23-0"></span>**Chapter 5 PC Operation - Tutorial**

#### **5.1 Introduction**

The following brief tutorial guides the user through a typical series of actions and parameter adjustments performed using the PC based software. It assumes that the unit is electrically connected as shown in [Section 3.3.](#page-11-2) and that the Software is already installed - see [Section 3.1.](#page-8-0)

#### **5.2 Using the Kinesis Software**

The Kinesis application allows the user to interact with any number of hardware control units connected to the PC USB Bus (or simulated via the Kinesis Simulator utility). This program allows multiple graphical instrument panels to be displayed so that multiple units can be controlled. All basic operating parameters can be set through this program, and all basic operations (such as laser intensity adjustment) can be initiated. Hardware configurations and parameter settings can be saved to a file, which simplifies system set up whenever the software is run up.

This tutorial shows how the application provides all of the functionality necessary to operate the hardware.

- 1) Connect the laser source as detailed in [Section 3.3.](#page-11-2) then switch the unit ON.
- 2) For best accuracy, wait approximately 30 minutes for the unit to thermally stabilize to the environment.
- 3) Fit the INTERLOCK jack pin see [Section 3.3.2.](#page-11-3)
- 4) Turn the Key Switch ON.
- 5) Run the Kinesis program Start/All Programs/Thorlabs/Kinesis/Kinesis. The server registers automatically the units connected on the USB bus and displays the associated GUI panels as shown in Fig. 5.1.

6) Click the 'Set Laser On' button on the GUI to turn ON the laser output. Notice how the LED in the button is lit to indicate that the laser output is ON.

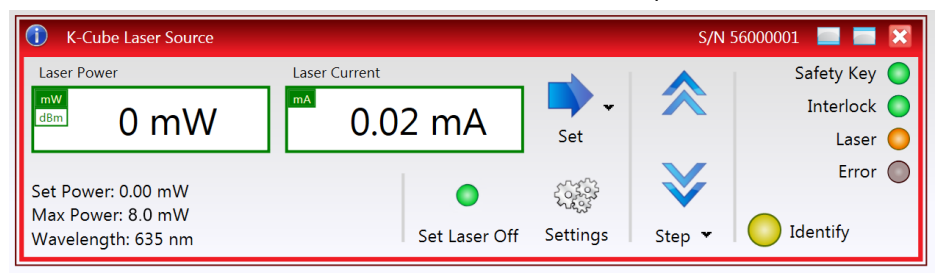

**Fig. 5.1 Gui panel showing jog and ident buttons**

- 7) Click the 'Identify' button. The LCD display on the front panel of the associated controller flashes. This is useful in multi-channel systems for identifying which channel is associated with which GUI.
- 8) Click the Set Arrow on the GUI panel, then enter a value in the pop up window to set the output power of the laser.
- 9) Click the Step arrows, the power display should increment and decrement accordingly.
- 10)Click the unit buttons in the main display to toggle between mW and dBm display modes.
- See [Section 6.1.](#page-25-1) for more details on the parameters shown in the GUI panel.

## <span id="page-25-0"></span>**Chapter 6 Software Reference**

#### <span id="page-25-1"></span>**6.1 GUI Panel**

The following screen shot shows the graphical user interface (GUI) displayed when accessing the controller using the Kinesis software.

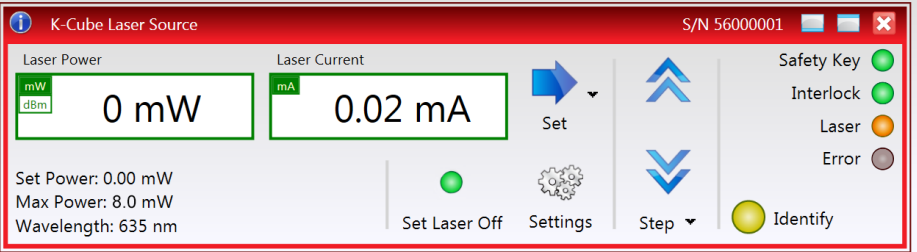

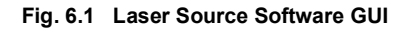

#### **Note**

The serial number of the unit associated with the GUI panel is displayed in the top right hand corner. This information should always be provided when requesting customer support.

**Laser Power Display** - shows the output power of the laser. **mW and dBm** - lit when the associated display units are selected - see [Section 6.2.](#page-27-0)

**Laser Current Display** - shows the actual output current of the laser.

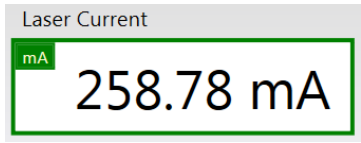

**Set Arrow** - used to set the output power of the laser, as displayed in the main digital display. The target set point can be changed by clicking 'the arrow and entering the required power in the pop up window.

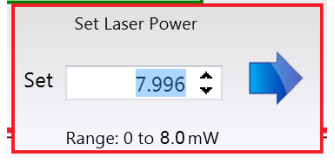

**Parameters Display** - shows the present setting for the laser power set point, together with the Max Power and the Wavelength of the laser source.

Set Power: 7.90 mW Max Power: 8.0mW Wavelength: 635 nm

**Step Controls** - used to increment or decrement the laser power.

When the arrows are clicked, the laser power is increased or decreased, one step per click. The step size can be changed by clicking 'Step' or the small down arrow to display the pop up window.

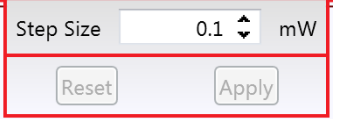

**Laser On/Off** - turns the output of the laser ON and OFF. The LED is lit green when the laser is ON.

#### **Note**

The laser output cannot be enabled unless the interlock jackplug is fitted and the key switch is turned on.

**Settings** - Displays the 'Settings' panel, which allows the operating parameters to be entered for the laser source - see [Section 6.2.](#page-27-0)

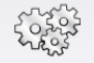

#### **Settings**

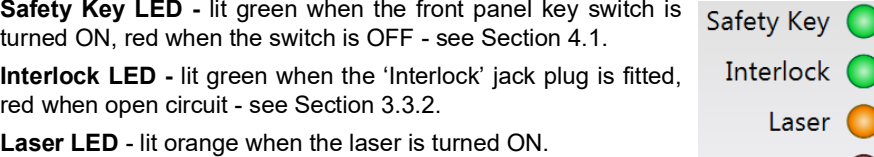

**Error** - lit when a fault condition occurs.

**Identify** - when this button is pressed, the LCD display on the top panel of the associated hardware unit will flash for a short period.

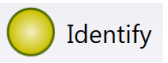

Error

#### <span id="page-27-0"></span>**6.2 Settings Panel**

When the 'Settings' button on the GUI panel is clicked, the 'Settings' window is displayed. This panel allows data such as front panel display units and input sources to be entered. Note that all of these parameters have programmable equivalents (refer to the *Kinesis Server helpfile* for further details.

#### 6.2.1 Control Tab

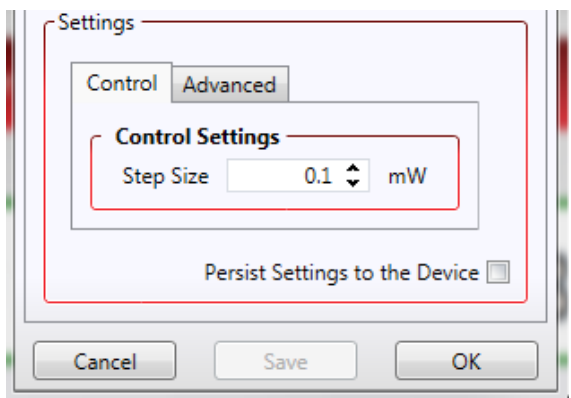

**Fig. 6.1 Laser Source Control Tab**

*Step Size -* The amount (in mW) by which the laser power is changed, for each click of the step button in the GUI panel.

*Persist Settings to the Device* - Many of the parameters that can be set for the KLS laser source K-Cube can be stored (persisted) within the unit itself, such that when the unit is next powered up these settings are applied automatically. This is particularly important when the driver is being used manually in the absence of a PC and USB link. The Step Size parameter described above is a good example of a setting that can be altered and then persisted in the driver for use in absence of a PC. To save the settings to hardware, check the '*Persist Settings to the Device'* checkbox before clicking the 'OK button.

#### **Caution**

The 'Persist Settings' functionality is provided to simplify use of the unit in the absence of a PC. When the unit is connected to a PC and is operated via Kinesis, the default KinesisServer settings will be loaded at boot up, even if the 'Persist Settings' option has been checked.

#### <span id="page-28-0"></span>6.2.2 Advanced Tab

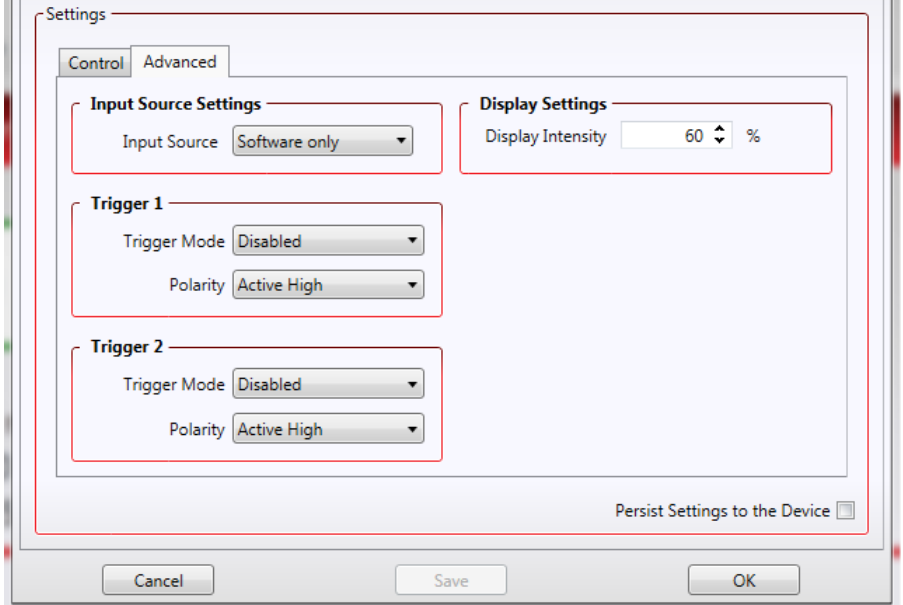

**Fig. 6.2 Laser Source Advanced Tab**

*Input Source* - the source(s) which control the output from the laser unit :

If *Software Only* is selected, the unit responds only to software commands and the output to the laser is that set using the controls on the GUI panel (or software messages if applicable).

If *External Only* is selected, the unit responds to the analog signal on the rear panel EXT IN SMC connector (0 to 10V).

If *Software + Wheel* is selected, the output is the sum of the value set via the GUI and that set using the top panel wheel.

#### **Note**

When the EXT IN is used for modulation the KLS works in hybrid constant current mode. The KLS searches for the laser threshold and then switches to current modulation.

*Display Intensity* - determines the brightness of the control panel display.

Enter a value from 30 to 100%.

#### *Trigger 1 and Trigger 2*

#### **Note**

When used for triggering, the IO port is edge sensitive, i.e. it has to see a transition from the inactive to the active logic state (Low to High or High to Low) for the trigger input to be recognized. For the same reason a sustained logic level will not result in repeated trigger signals. The trigger input has to return to its inactive state first in order to start the next trigger.

#### *Input Trigger Modes*

When configured as an input, the IO ports can be used as a general purpose digital input, or for triggering a choice of actions as follows:

*Disabled -* The trigger IO is disabled.

*General Input -* General purpose logic input (read through status bits using the software messages - see the helpfile for more details).

#### *Output Trigger Modes*

When configured as an output, the IO ports can be used as a general purpose digital output, or to indicate laser status or to produce a trigger pulse at specific events as follows:

*General Output -* General purpose logic output (set using the software messages - (see the helpfile for more details).

Laser ON - Trigger output active when the laser output is ON. The output trigger goes high (5V) or low (0V) (as set in the *Polarity* parameter) when the laser is active.

*Interlock Enabled -* Trigger output active when the interlock state is Enabled.

*Set Point Changed -* Trigger output active when the laser set point value is changed.

*Polarity -* The active state of the Trigger, Active High (5V) or Active Low (0V)

*Persist Settings to the Device -* Many of the parameters that can be set for the Laser Source K-Cube can be stored (persisted) within the unit itself, such that when the unit is next powered up these settings are applied automatically. This is particularly important when the driver is being used manually in the absence of a PC and USB link. The *Input Source* parameter described previously is a good example of a setting that can be altered and then persisted in the driver for use in absence of a PC.

To save the settings to hardware, check the 'Persist Settings to Hardware' checkbox before clicking the 'OK button.

### **Appendix A Preventive Maintenance**

#### **Warning**

The equipment contains no user serviceable parts.

Only personnel authorized by Thorlabs Ltd and trained in the maintenance of this equipment should remove its covers or attempt any repairs or adjustments.

Maintenance is limited to safety testing and cleaning as described in the following sections.

#### **A.1 Cleaning**

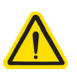

#### **Warnings**

Disconnect the power supply before cleaning the unit.

Never allow water to get inside the case.

Do not saturate the unit.

Do not use any type of abrasive pad, scouring powder or solvent, e.g. alcohol or benzene.

The fascia may be cleaned with a soft cloth, lightly dampened with water or a mild detergent.

The fibre tip at the Laser Aperture may be cleaned using Thorlabs product FBC1 - One-Step Fiber Bulkhead and Connector Cleaner.

## **Appendix B Specifications and Associated Parts**

### **B.1 Specifications**

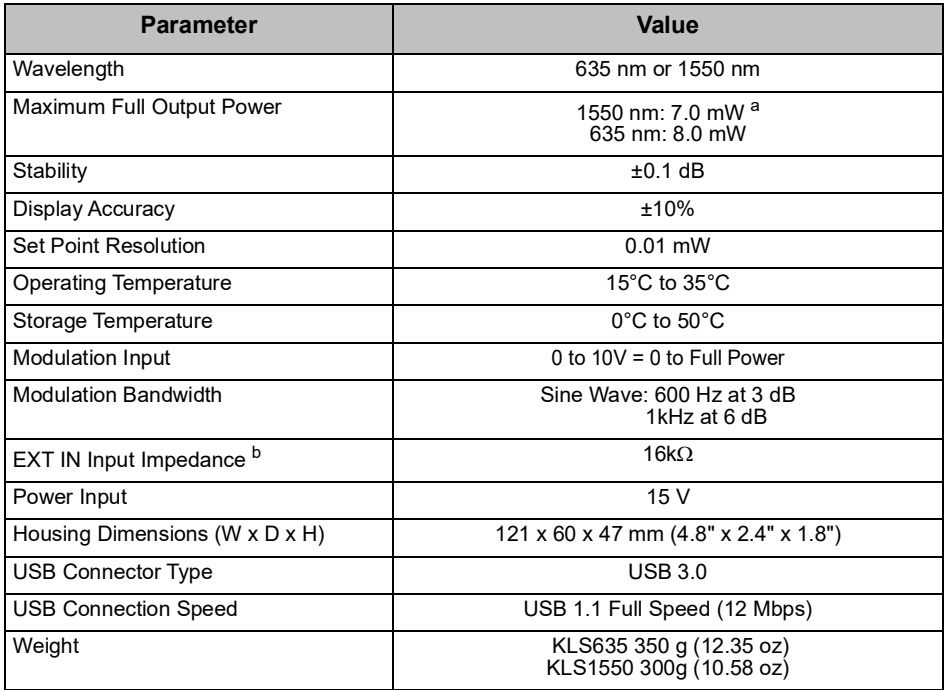

- a. Measured at 20 °C
- b. When the EXT IN is used for modulation the KLS works in hybrid constant current mode. The KLS searches for the laser threshold and then switches to current modulation.

#### **B.2 Associated Products**

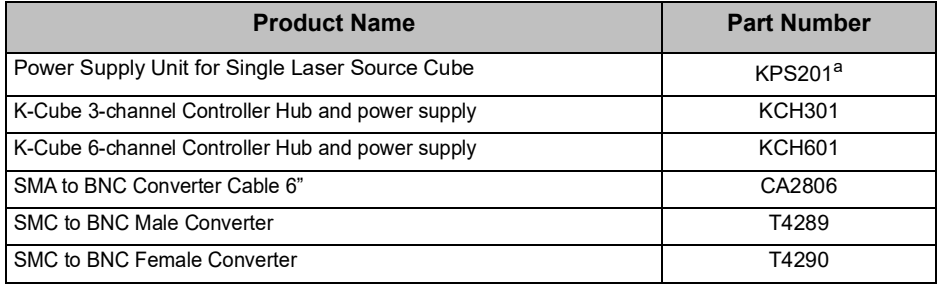

a. The previous-generation KPS101 power supply is also compatible.

## **Appendix C Regulatory**

#### **C.1 Declarations Of Conformity**

C.1.1 For Customers in Europe See [Section C.2.](#page-33-0)

#### C.1.2 For Customers In The USA

This equipment has been tested and found to comply with the limits for a Class A digital device, pursuant to part 15 of the FCC rules. These limits are designed to provide reasonable protection against harmful interference when the equipment is operated in a commercial environment. This equipment generates, uses and can radiate radio frequency energy and, if not installed and used in accordance with the instruction manual, may cause harmful interference to radio communications. Operation of this equipment in a residential area is likely to cause harmful interference in which case the user will be required to correct the interference at his own expense.

Changes or modifications not expressly approved by the company could void the user's authority to operate the equipment.

### <span id="page-33-0"></span>**C.2 CE Certificate**

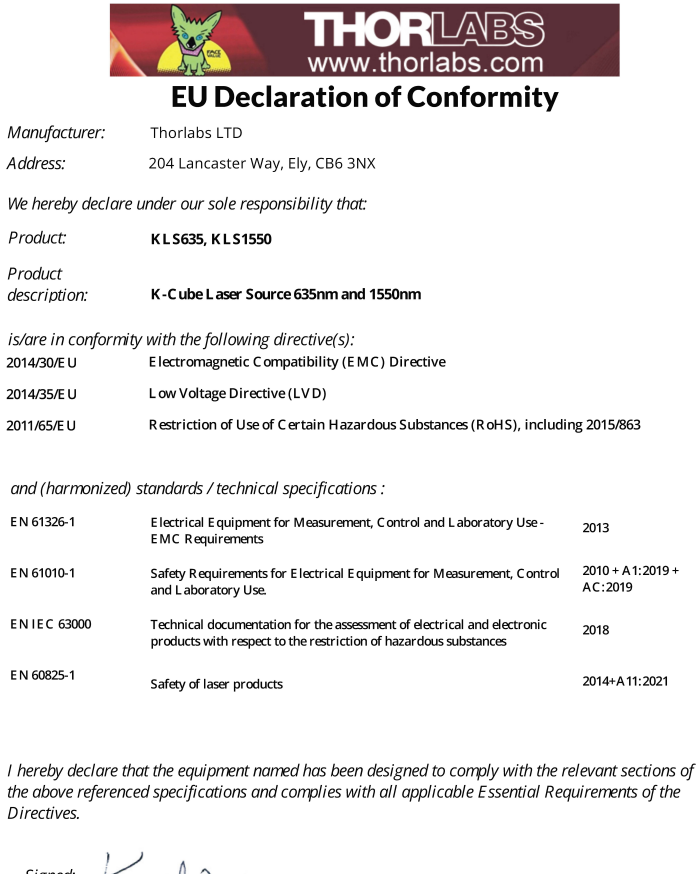

signed:  $K$  $\in$   $\mathcal{H}$   $\infty$   $\sim$ 

Name: Keith Dhese

On: 11/30/2023

Position: General Manager

*Page 32 ETN039196-D03*

 $C \in$ 

### **Appendix D Thorlabs Worldwide Contacts**

For technical support or sales inquiries, please visit us at www.thorlabs.com/contact for our most up-to-date contact information.

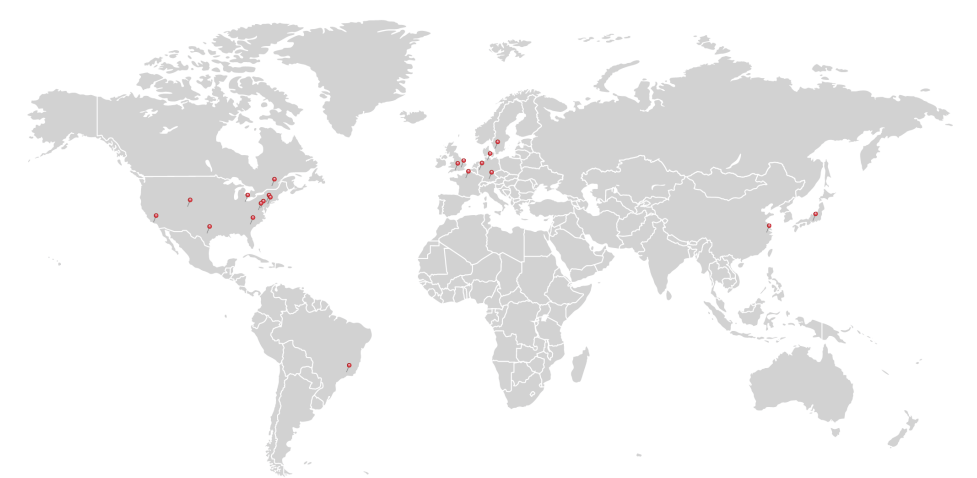

#### **USA, Canada, and South America**

Thorlabs, Inc. sales@thorlabs.com techsupport@thorlabs.com

#### **Europe**

Thorlabs GmbH europe@thorlabs.com

#### **France**

Thorlabs SAS sales.fr@thorlabs.com

#### **Japan**

Thorlabs Japan Inc. sales@thorlabs.jp

#### **UK and Ireland**

Thorlabs Ltd. sales@uk.thorlabs.com techsupport.uk@thorlabs.com

#### **Scandinavia**

Thorlabs Sweden AB scandinavia@thorlabs.com

#### **Brazil**

Thorlabs Vendas de Fotônicos Ltda. brasil@thorlabs.com

#### **China**

Thorlabs China chinasales@thorlabs.com

Thorlabs verifies our compliance with the WEEE (Waste Electrical and Electronic Equipment) directive of the European Community and the corresponding national laws. Accordingly, all end users in the EC may return "end of life" Annex I category electrical and electronic equipment sold after August 13, 2005 to Thorlabs, without incurring disposal charges. Eligible units are marked with the crossed out "wheelie bin" logo (see right), were sold to and are currently owned by a company or institute within the EC, and are not dissembled or contaminated. Contact Thorlabs for more information. Waste treatment is your own responsibility. "End of life" units must be returned to Thorlabs or handed to a company specializing in waste recovery. Do not dispose of the unit in a litter bin or at a public waste disposal site.

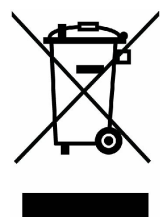

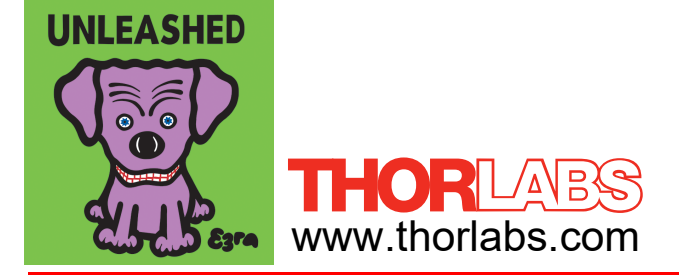